#### **ВЕНТИЛЬ**

#### **Технология построения моделей деталей, входящих в сборочную единицу**

#### **1. КОРПУСА ВЕНТИЛЯ**

Рассмотрим технологию создания деталей сборочной единицы «Вентиль».

На первом этапе создайте *Проект* с именем «Вентиль». Проект это папка в которой будут находиться все создаваемые модели сборочной единицы. Для создания *Проекта* щелкнем на кнопке *Создать* и открывшемся окне «*Создать новый файл*» нажмите кнопку «*Проекты*». В окне «*Проекты*» нажмите кнопку «*Создать*» и в окне «*Мастер создания проектов Inventor*» выберите новый проект хранилища, а затем кнопку «*Далее*» (рис. 1.1).

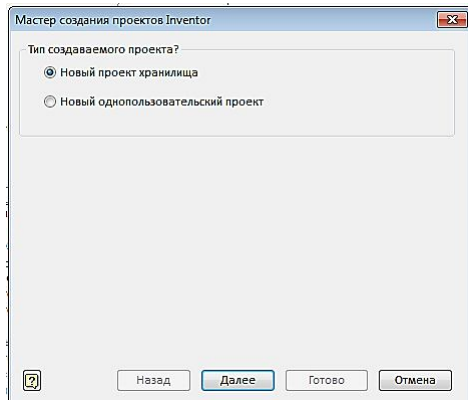

Рис. 1.1. Диалоговое окно «*Мастер создания проектов Inventor*»

В окне «*Мастер создания проектов Inventor*» в поле «*Имя*» введите название

сборочной единицы «*Вентиль*». В поле «*Папка проекта*» появиться путь к папке проекта,

который может быть Вами быть изменен. Нажмите кнопку «*Готово*» (Рис. 1.2)

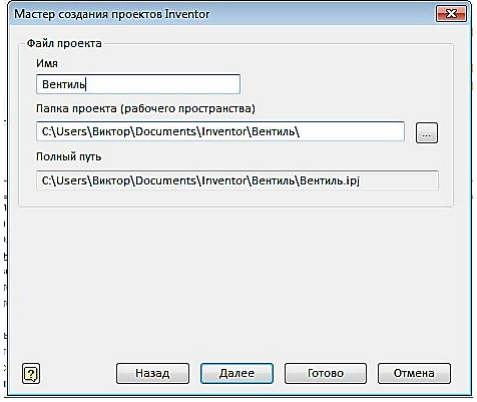

Рис. 1.2. Вторая страница диалоговое окно ««*Мастер создания проектов Inventor*»»

В окне «*Проекты*» появиться проект «*Вентиль*». Галочка напротив говорит о том, что данный проект является текущим (рис. 1.3).

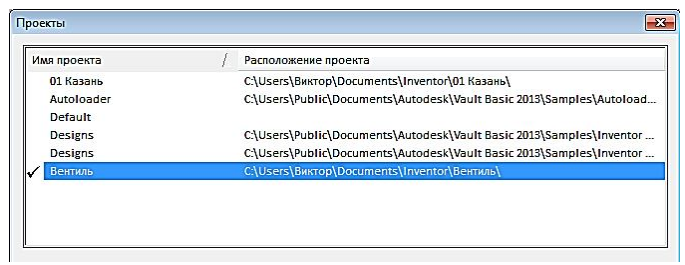

Рис. 1.3. Окно «*Проекты*»

В окне «*Создать*» выберите среду «*Модель*» **и приступайте к созданию модели** первой детали. Начните с корпуса.

Проанализируйте геометрические элементы образующие деталь. На первом этапе рекомендуется сосредоточиться на формировании элементов, образующих внешний облик объекта.

Постройте горизонтальный цилиндрический канал корпуса с шестигранными призматическими элементами на концах.

1. *Создайте цилиндр* длиной 66 мм и диаметром 30 мм. Для этого нажмите кнопку «*Создать 2-D эскиз*»  $\mathbb{Z}$ . Построите в плоскости ZX окружность диаметром 30 мм, нажмите кнопку «*Принять эскиз*». Выберите команду «Выдавить» **и** и создайте в режиме «Симметрия» цилиндр длиной 66 мм (рис. 1.4).

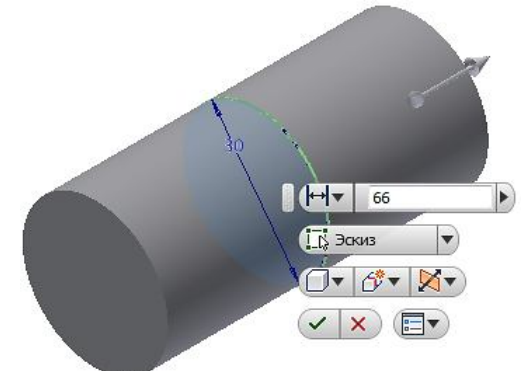

Рис. 1.4.

2. *Создайте шестигранные призмы на концах цилиндра*. Для этого выберите режим создания эскиза, а в качестве рабочей плоскости построения выберите одну из торцевых граней. С помощью команды «*Многоугольник*» постройте шестиугольник произвольных размеров, расположив одну из вершин на горизонтальной оси (рис. 1.5).

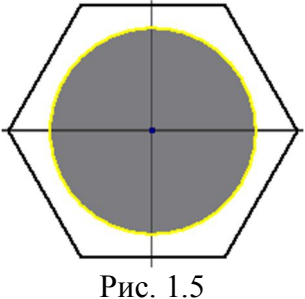

3. Задайте расстояние между параллельными сторонами равное 32 мм (рис. 1.6).

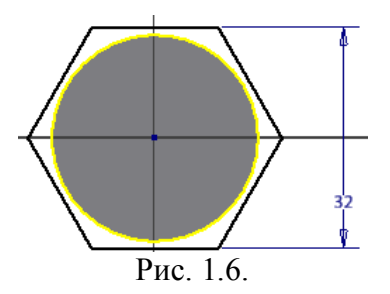

4. Перейдите в режим модели, нажав кнопку «*Принять эскиз*» (рис. 1.7).

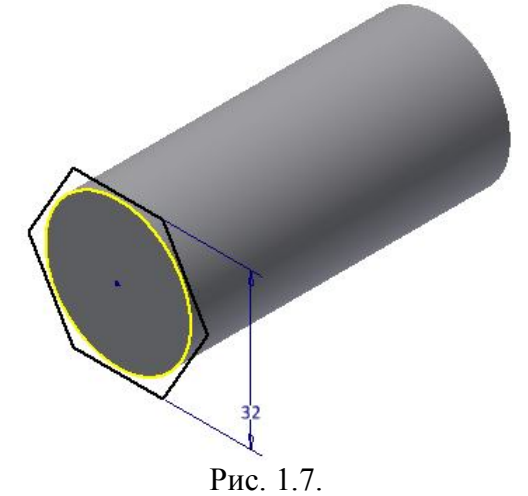

5. Выберите команду «*Выдавить*» **и** и создайте шестигранную призму высотой 10 мм, как показано на рисунке 8. Нажмите «*ОК*» (рис. 1.8).

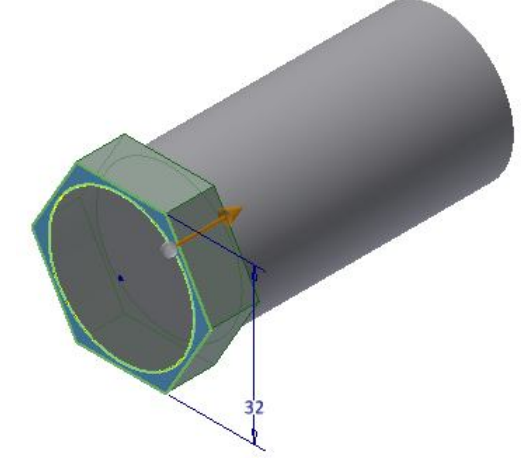

6. *Постройте фаски на шестиграннике*. Для этого войдите в режим эскиза, выбрав в качестве рабочей плоскости построения плоскость XY (рис. 1.9).

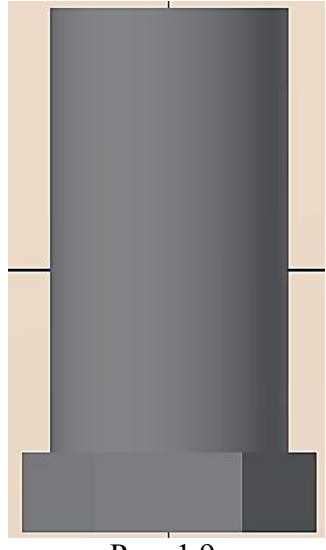

Рис. 1.9.

7. Постройте отрезок под углом 30 градусов из точки, расположенной на расстоянии 16 мм от центра, как показано на рисунке 1.10. Нажмите кнопку «*Принять эскиз*»

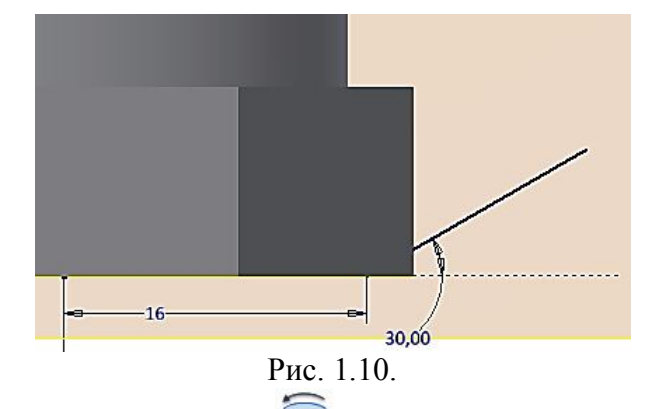

8. Выберите команду «*Вращение*» (рис. 1.11). Выберите область для удаления материала, выбрав построенный эскиз отрезка, ось вращения Y, угол поворота «*Полный круг*», как показано на рисунке 1.11 и нажмите «*ОК*».

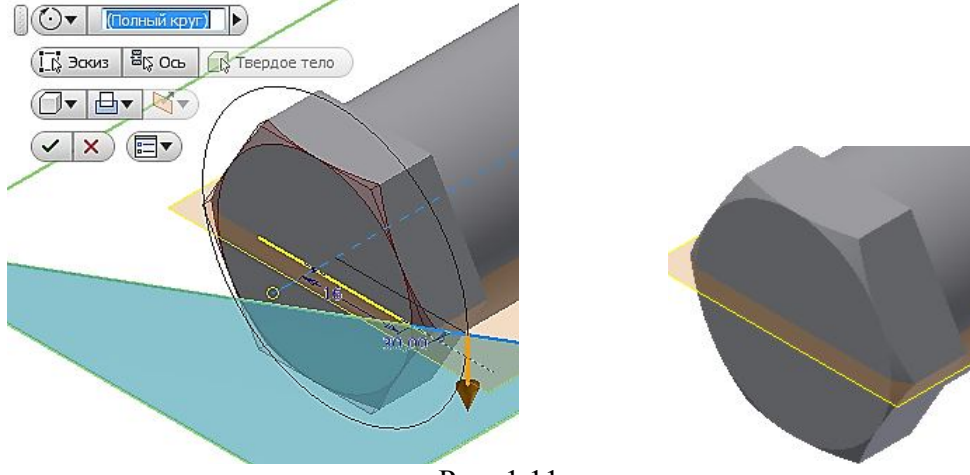

Рис. 1.11.

Аналогично, построим фаску на противоположной грани этой же призмы (рис. 1.12).

9. Создайте на противоположной стороне цилиндра такой же элемент. Можно создать его точно также как и первый, но лучше его построит путем создания зеркального отображения первого. Выберите в Браузере три элемента и с помощью команды «*Зеркальное отображение*» . Появится окно «*Симметричное отображение*» (рис. 1.13).

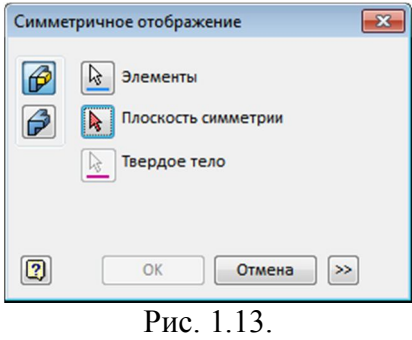

10. Выберите в качестве плоскости симметрии плоскость XZ, как показано на рисунке и нажмите «*ОК*» (рис. 1.14).

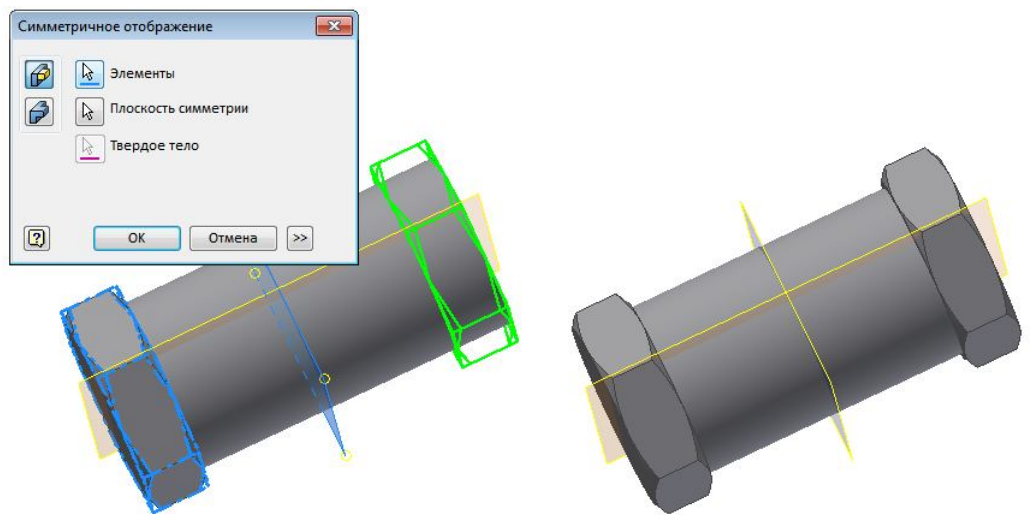

Рис. 1.14.

11. Задайте материал корпуса – «Латунь» и сохраните модель под именем «Корпус» (рис. 1.15).

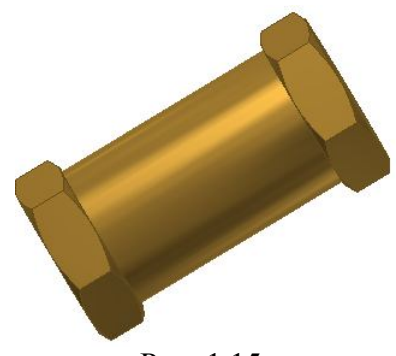

Рис. 1.15.

12. Постройте отверстие с резьбой ¾" и глубиной 12 мм с обоих концов объекта.

Выберите команду «*Отверстие*» . Установите в диалоговом окне «*Отверстие*» вариант «*Резьбовое отверстие*», дно плоское. Длину резьбы и отверстия равными 12 мм, а резьбу выберите трубную  $\frac{3}{4}$ " (рис. 1.16).

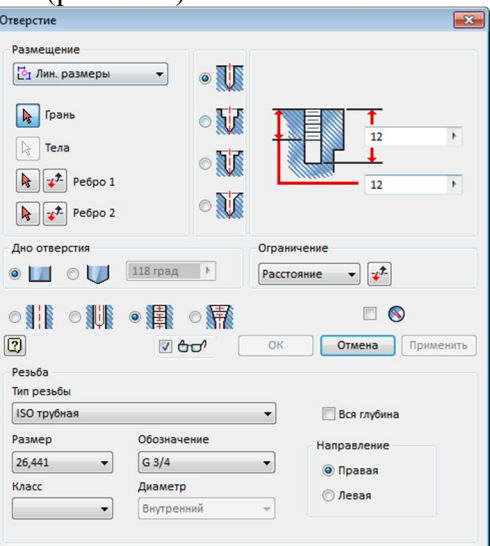

Рис. 1.16. Диалоговое окно «*Отверстие*»

13. Выберите грань и разместите на ней отверстие концентрично фаске (рис. 1.17).

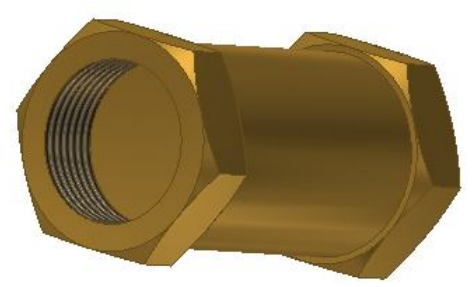

### Рис. 1.17. Создание отверстия с резьбой ограниченной глубины

14. Постройте аналогично отверстие с резьбой с противоположной стороны, выбрав вариант сквозного отверстия (рис. 1.18).

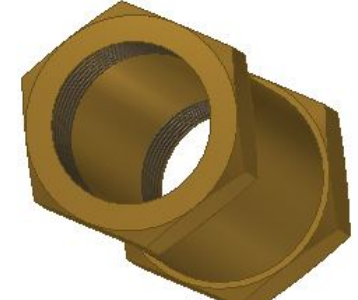

Рис. 1.18. Создание сквозного отверстия с резьбой

15. Постройте вертикальный патрубок корпуса. Для этого вначале постройте цилиндр, для этого перейдите в режим эскиза, выбрав в качестве рабочей плоскости плоскость XY. Перейдите для удобства в каркасный вид отображения и нарисуйте окружность с центром в начале координат, как показано на рисунке 1.19. Нажмите кнопку

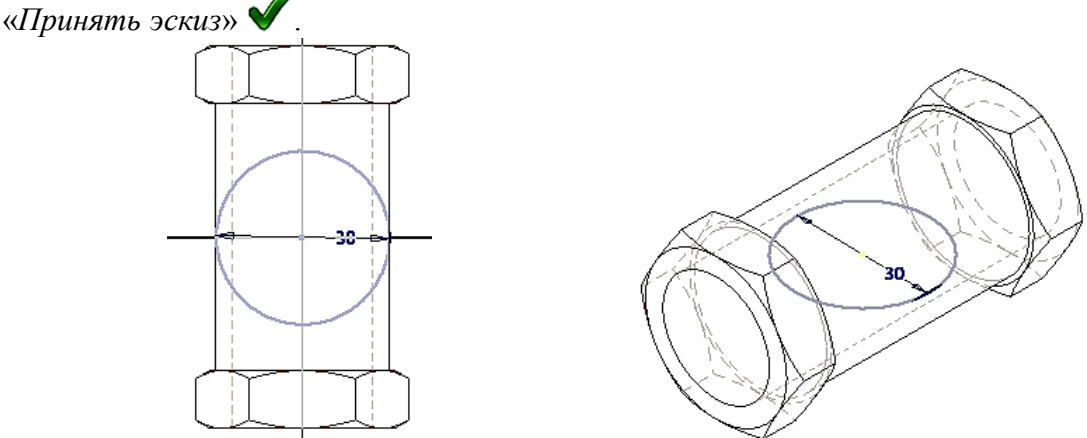

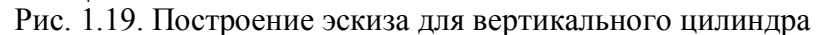

16. С помощью команды «*Выдавить*» постройте вертикальный цилиндр высотой 24 мм и нажмите «*ОК*» (рис. 1.20).

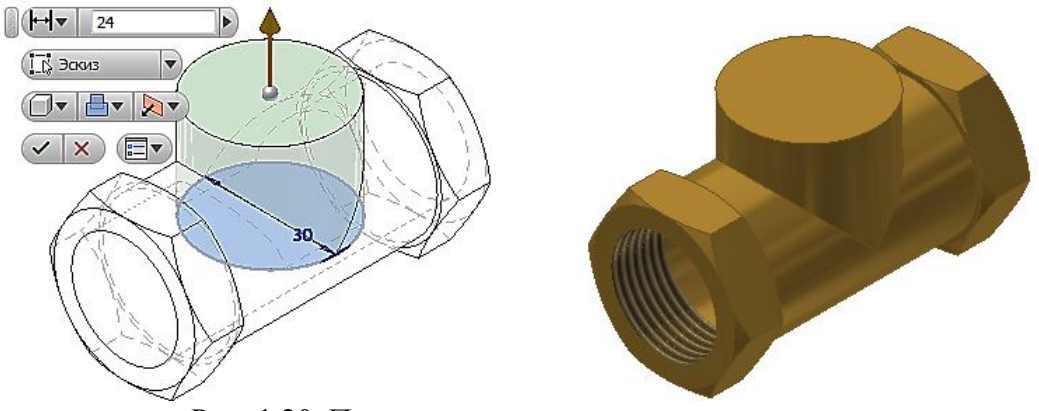

Рис. 1.20. Построение вертикального цилиндра

17. Постройте резьбовое отверстие (¾") с длиной резьбы 10 мм и отверстия 22 мм (рис. 1.21).

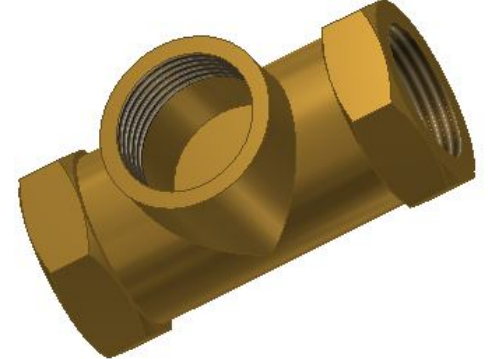

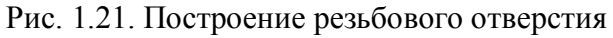

18. В днище построенного отверстия создайте сквозное отверстие диаметром 15 мм. Выберите в качестве рабочей плоскости построения плоское дно как на рисунке 1.22 и щелкните на команде отверстие. Установите параметры отверстия как в диалоговом окне «*Отверстие*».

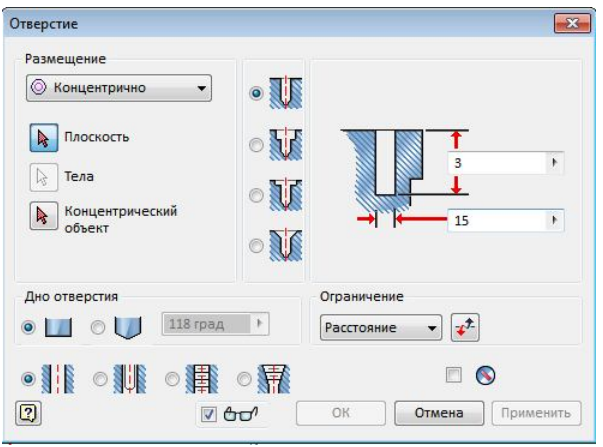

Рис. 1.22. Диалоговое окно «*Отверстие*» 19. В результате получите отверстие как на рисунке 1.23.

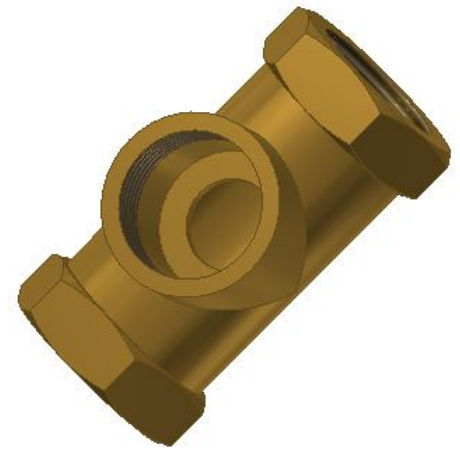

Рис. 1.23.

Верхний патрубок (гнездо для сальникового уплотнения) готов.

#### 20. *Постройте верхнюю перегородку.*

Необходимо построить внутренние перегородки.

Дважды щелкнем в Браузере значке эскиза для построения вертикального цилиндра и войдем в режим его построения.

Достройте эскиз, добавив еще три отрезка, как показано на рисунке 1.24. Нажмите кнопку «*Принять эскиз*» .

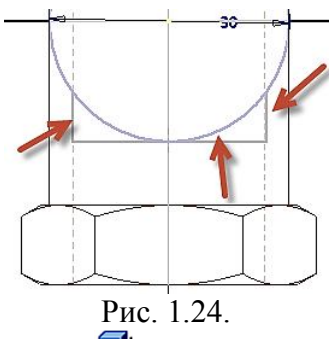

21. Выберите команду «*Выдавить*» **и** и задайте параметры как на рисунке 1.25 и нажмите кнопку «*ОК*».

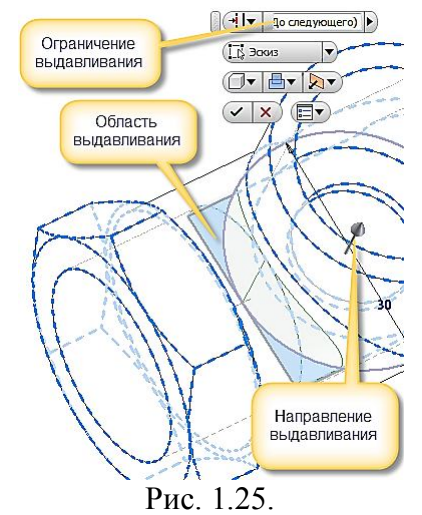

22. Модель примет вид (рис. 1.26). Скруглите образовавшиеся острые ребра с помощью команды «*Сопряжение*» .

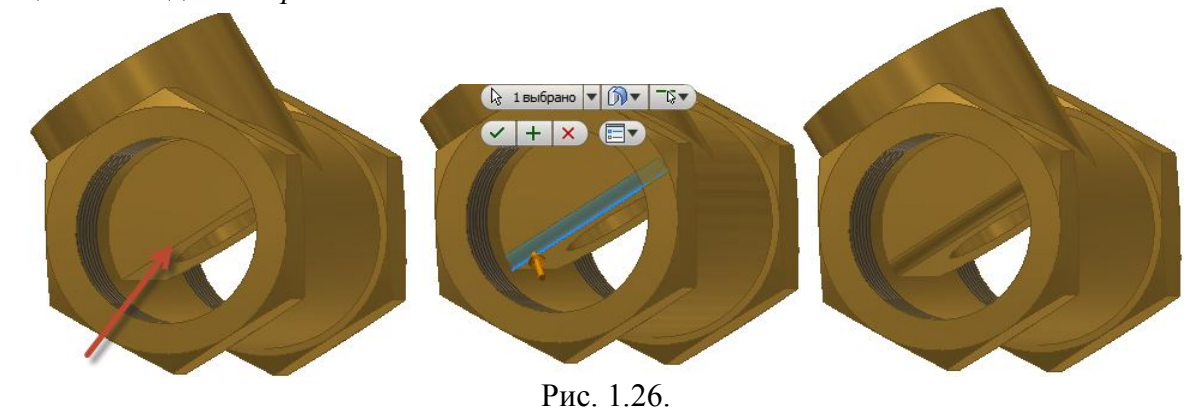

*Построение бокового отверстия в вертикальном стакане (цилиндре).*

23. *Постройте нижнюю перегородку*. Построение нижний перегородки будет состоять из двух этапов. На первом создадим плоскую стенку у внутренней части цилиндра (рис. 1.27) аналогичной тому, как это было сделано выше для противоположной стороны цилиндра (рис. 1.26).

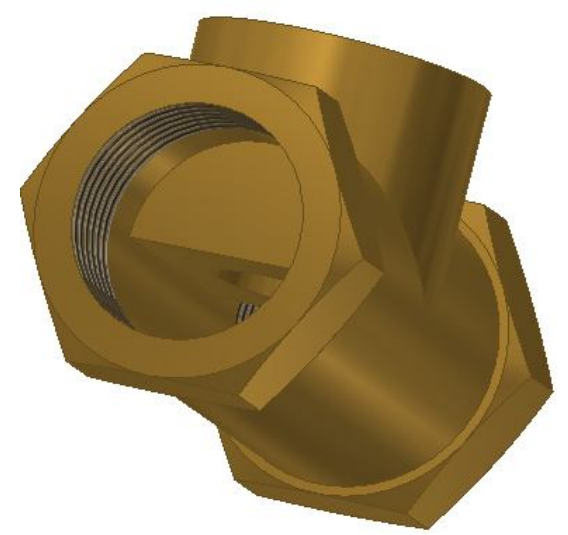

#### Рис. 1.27.

24. Перейдите в режим эскиза и постройте отрезок, совпадающий с ребром, построенного только что призматического элемента (рис. 1.28).

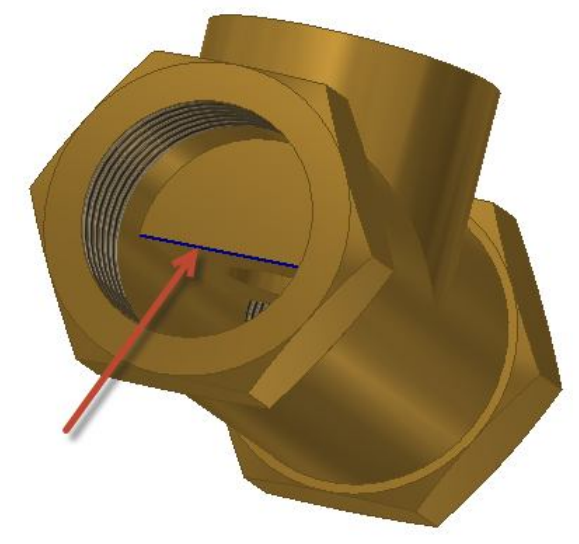

Рис. 1.28.

Перейдя в режим модели, выберите команду «Стенка» **В**, появиться диалоговое окно «*Ребро жесткости*» (рис. 1.29), в закладке «Формат» сделайте следующие установки:

1. Вариант построения «*Нормаль к плоскости эскиз*» .

2. В поле «*Толщина*» установите толщину 2 мм, а вид ребра «*До следующего*» .

3. Активной является кнопка «*Эскиз*», если нет, то щелкните на ней, как показано на рисунке 29.

4. Выберите эскиз отрезка на ребре (рис. 1.28).

5. В поле «Толщина» выберите направление формирования толщины стенки.

6. Задайте визуально направление формирования стенки вниз **24** 

7. Для завершения построения нажмите кнопку «*ОК*».

Модель примет вид как на рисунке 1.29.

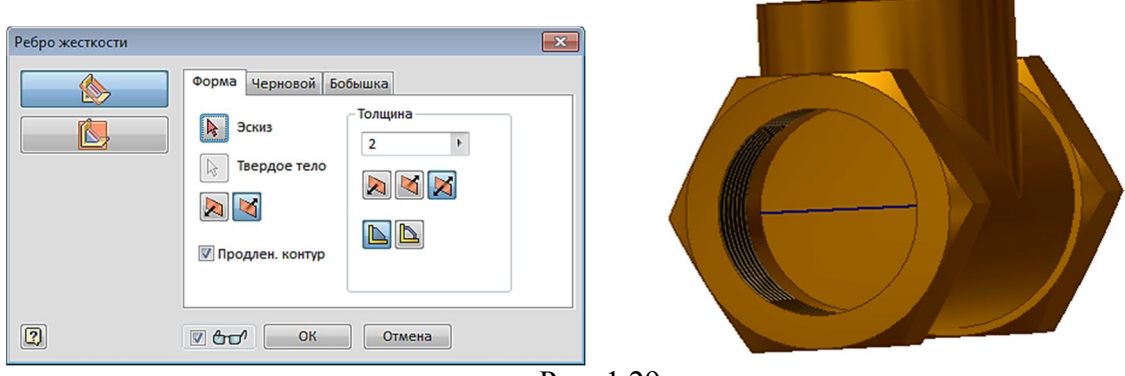

Рис. 1.29.

#### *Построение бокового отверстия в верхней части канала.*

25. Выберите в качестве рабочей плоскости построения эскиза только что созданную грань и сделайте стиль отображения «*Каркасный стиль отображения со скрытыми ребрами*», выбрав панель «*Стиль отображения*» в закладке «*Вид*». Модель примет вид как на рисунке 1.30.

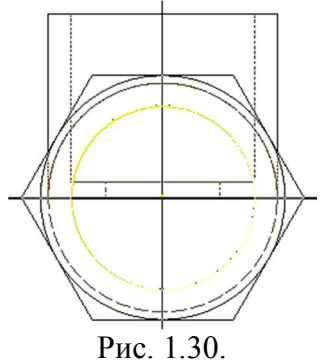

26. Построим эскиз для создания отверстия. Для этого построим окружность, совпадающую с размером канала, и отрезок на уровне верхней грани дна вертикального цилиндра. С помощью команды «*Обрезать*» удалите лишние части окружности. Эскиз примет вид как на рисунке 1.31.

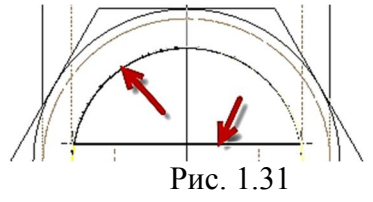

27. Нажмите кнопку «*Принять эскиз*» (рис. 1.32.).

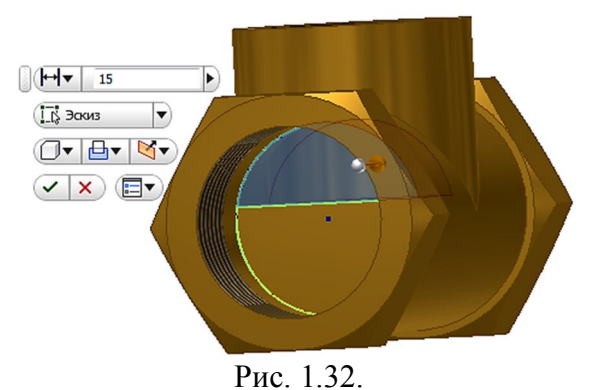

28. В сопровождающем меню задайте расстояние 15 мм (величина радиуса вертикального цилиндра). Нажмите кнопку «*Вырез»* . Укажите направление удаления

материала вовнутрь цилиндра, как показано на рисунке 1.32 и нажмите «*ОК*». Модель примет вид как на рисунке 1.33.

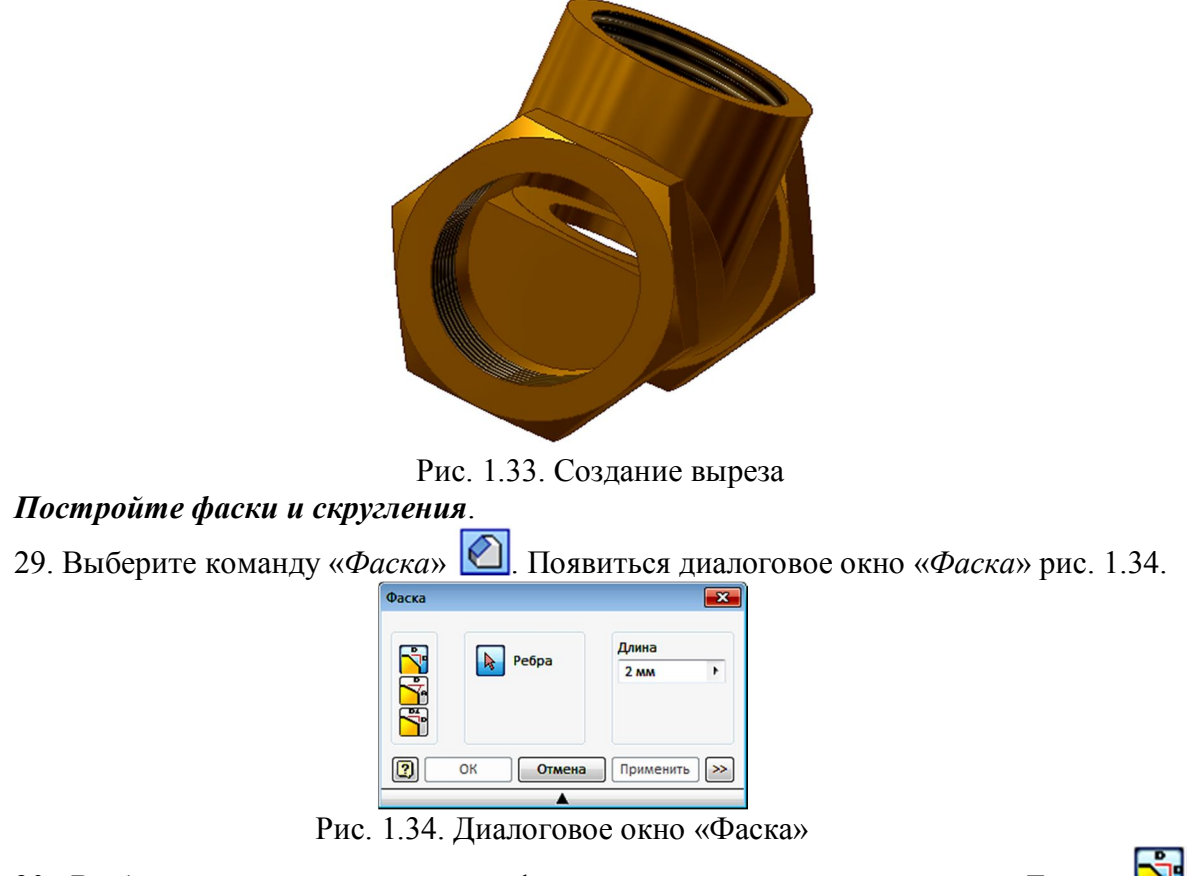

30. Выберите вариант построения фаски с одинаковыми катетами - «*Длина*» Установите длину катета 2 мм. Выберите ребро для снятия фаски и нажмите «*ОК*». Постройте три фаски для резьбы (рис. 1.35).

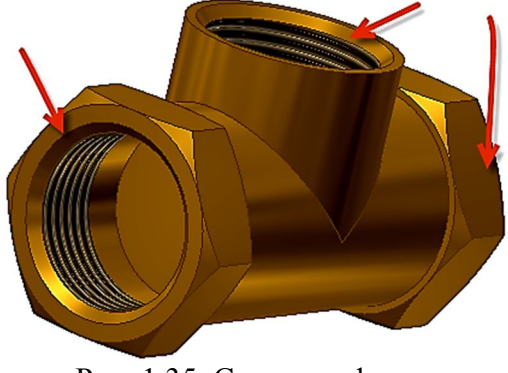

Рис. 1.35. Создание фасок

31. Выберите команду «*Сопряжение*» . Появиться Диалоговое окно «*Сопряжение*» (рис. 1.36) Установите режим постоянного по длине скругления. В поле «*Метод*» выберите вариант «*Ребро*». Размер радиуса скругления 1 мм.

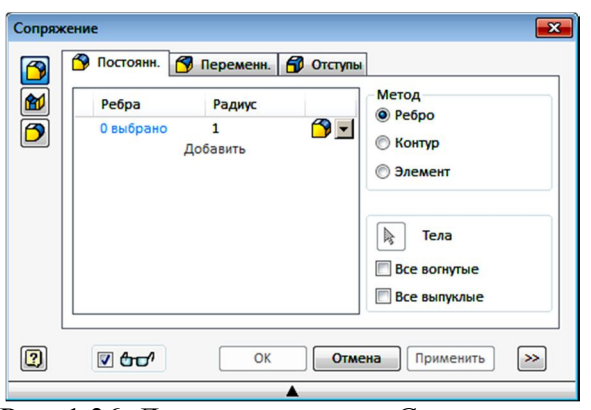

Рис. 1.36. Диалоговое окно «*Сопряжение*»

32. Для построения сопряжения необходимо указать конкретное ребро и нажать кнопку «*ОК*», как на рисунках 1.37.

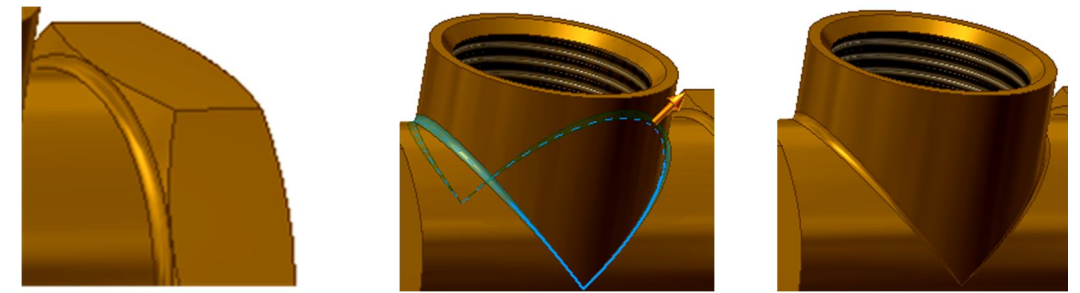

Рис. 1.37. Построение внешних скруглений ребер

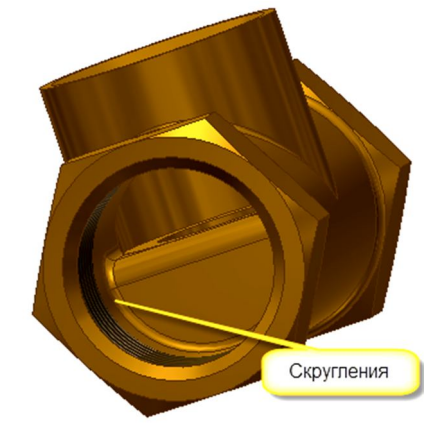

Рис. 1.38. Построение внутренних скруглений. 33. Модель корпуса готова. Сохраните ее (рис. 1.39).

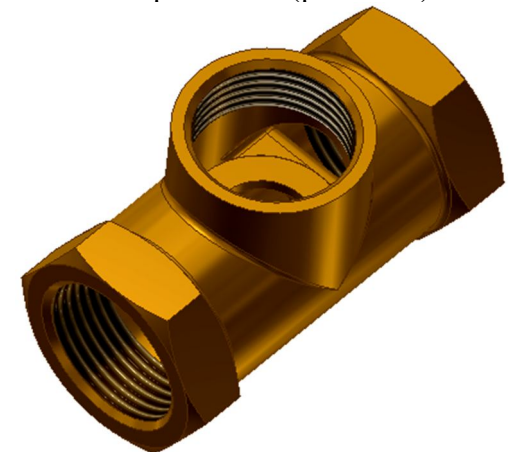

Рис. 1.39. Завершенная модель корпуса вентиля

### **2. ГАЙКА НАКИДНАЯ**

Постройте шестигранную призму с «размеров под ключ» 24 мм и высотой 7 мм.

1. В качестве рабочей плоскости построения выберем плоскость XY. Постройте с помощью команды «*Многоугольник*» шестиугольник. Задайте размер (команда «*Размер*» | ) между параллельными сторонами шестиугольника равный 24 мм как на рисунке 2.1.

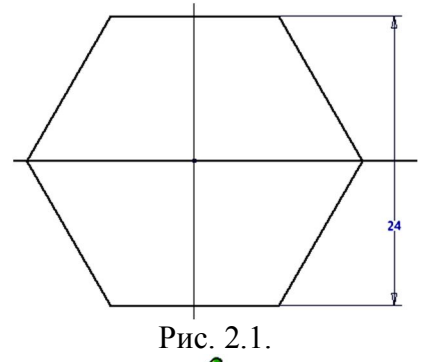

2. Нажмите кнопку «*Принять эскиз*» **.** Выберите команду «Выдавить» **.** В отслеживающем меню задайте высоту 7 мм. Нажмите «*ОК*» (рис. 2.2).

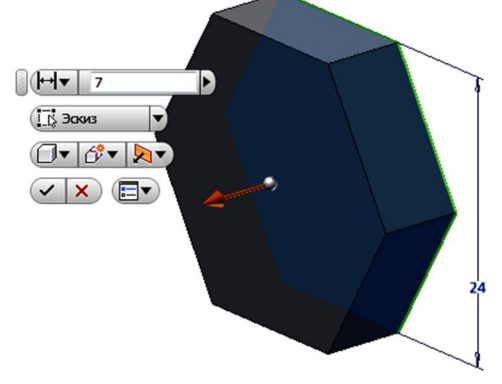

Рис. 2.2.

3. *Постройте цилиндр* на верхней грани призмы диаметром 24 мм и высотой 7 мм с помощью команды «*Выдавить*» . Зададим материал модели – латунь. Модель примет вид как на рисунке 2.3.

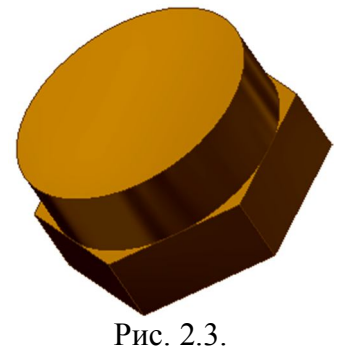

4. *Закруглите верхнюю кромку* цилиндра радиусом 3 мм. Для этого выберите команду «Сопряжение» **В**, в диалоговом окне задайте радиус 3 мм, а затем выберите кромку для скругления. Нажмите «ОК» (рис. 2.5.).

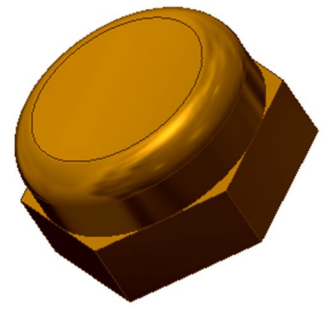

Рис. 2.5. Скругление ребра

5. С помощью команды «*Отверстие*» **•** постройте сквозное отверстие без резьбы. Необходимые параметры введите в диалоговое окно «*Отверстие*» (рис. 1.16). Задайте диаметр 10 мм. Расположите отверстие на верхней грани цилиндра в режиме «*Концентрично*» (рис. 2.6.).

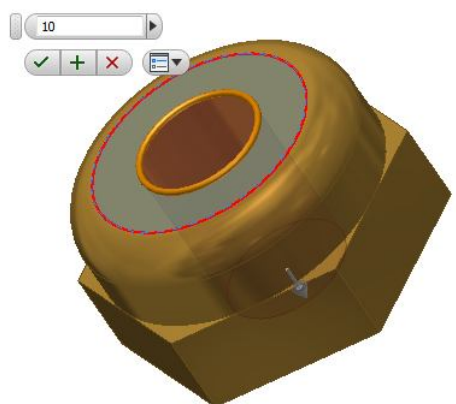

Рис. 2.6. Построение концентричного сквозного отверстия

6. Постройте со стороны нижней грани призмы отверстие с резьбой (глубина отверстия 12 мм, резьбы 11 мм). Введите необходимые параметры как показано на рисунке 2.7.

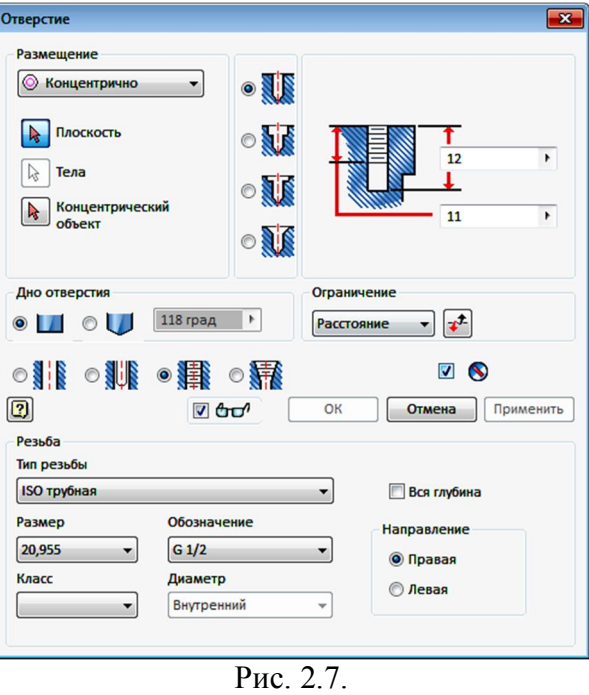

7. Укажите грань для создания отверстия и расположите его концентрично построенному ранее сквозному отверстию. Нажмите кнопку «*ОК*» (рис. 2. 8).

8. Постройте фаску на шестиграннике аналогично рисунку 1.10, 1.11. Модель примет окончательный вид (рис. 2.8).

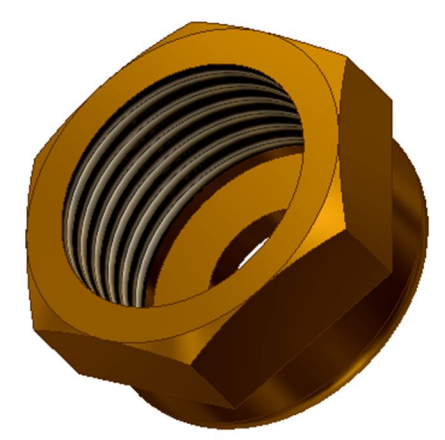

Рис. 2.8. Гайка накидная 9. Сохраните модель под именем «*Гайка накидная*».

### **3. ВТУЛКА ПРИЖИМНАЯ**

Втулка состоит из двух цилиндрических тел и цилиндрического отверстия.

1. Постройте первый цилиндр. Можно воспользоваться технологией построения цилиндров, рассмотренной ранее или использовать примитивы цилиндр. Выберите в панели «*Примитивы*» команду «*Цилиндр*» . Укажите центр начала координат, диаметр 16 мм и высоту первого цилиндра 2 мм (рис. 3.1).

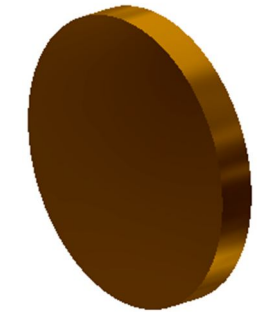

Рис. 3.1. Первый цилиндрический элемент

2. Достройте второй цилиндр аналогично, выбрав качестве рабочей плоскости верхнюю грань цилиндра, задав диаметр 13 мм, в высоту 5 мм (рис. 3.2).

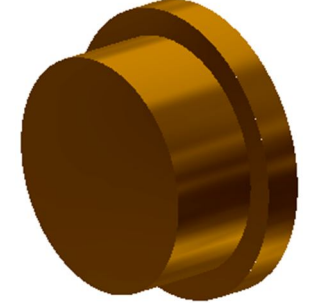

Рис. 3.2. Второй цилиндрический элемент

3. Постройте сквозное отверстие диаметром 9 мм. Воспользуйтесь командой «*Отверстие*»  $\blacksquare$ . Модель примет вид как на рисунке 3.3. Сохраните модель под именем «*Гайка накидная*».

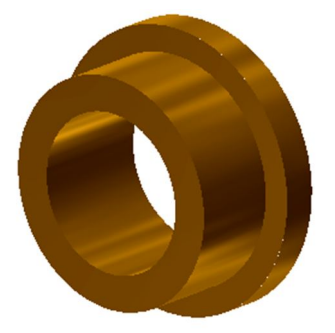

Рис. 3.3. Втулка прижимная

# **4.МАХОВИК**

Маховик образует круговой массив элементов. Постройте массив окружностей, образующих внешний контур маховика.

1. Построим точку с помощью команды «Точка» +на вертикальной оси и зададим расстояние от центра до точки равное 15 мм (рис. 4.1) с помощью команды «*Размеры*» .

2. Постройте окружность с центром в заданной точке диаметром 20 мм с помощью команды «*Окружность*» (рис. 4.1.).

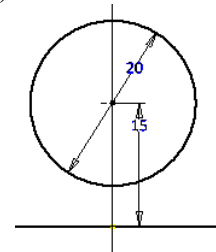

Рис. 4.1. Построение элемента массива

3. Постройте круговой массив, состоящий из 5 элементов. Выберите команду «*Массив*» <sup>Ф.</sup> Появится диалоговое окно «Круговой» (рис. 4.2). Выберите размножаемый элемент (точка), а затем центр массива (начало координат), количество элементов 5.

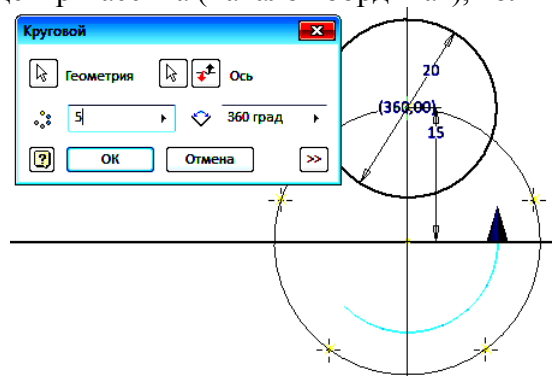

Рис. 4.2. Диалоговое окно «*Круговой*»

4. Постройте остальные окружности диаметром 20 мм с центрами в точках построенного массива. Нажмите кнопку «*ОК*». Массив примет вид как на рисунке 4.3.

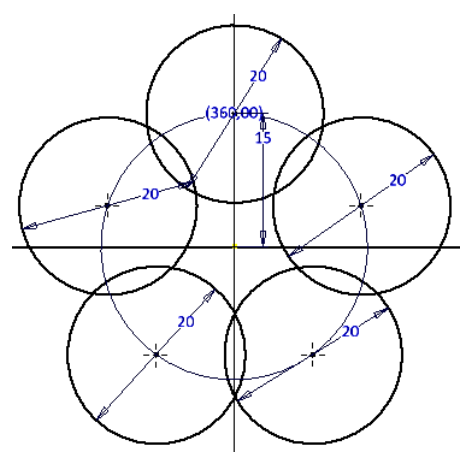

Рис. 4.3. Массив из пяти элементов

5. Постройте сопряжение окружностей с помощью команды «*Дуга»* <sup>[\*</sup>. Укажите первую точку на одной окружности, вторую на второй, третью задайте так, чтобы ее выпуклость соответствовала заданию (рис. 4.4а). Затем, используя зависимость «*Касательность*»  $\boxed{\bigcirc\!\bigcirc}$ , наложите условие касательности, указывая последовательно на дугу и окружность (рис. 4.4б).

6. Задайте размер дуги с помощью команды «Размеры» <sup>—</sup> равный 3 мм (рис. 4.4в).

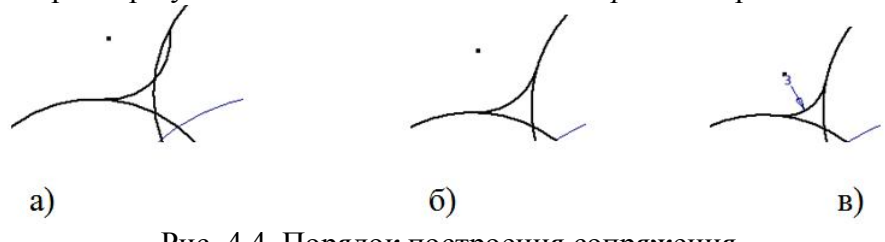

Рис. 4.4. Порядок построения сопряжения

7. Аналогично постройте последовательно сопряжения других окружностей. Вместо размера дуги можно использовать связь «Равенство» **...** Для этого нужно указать построенную дугу, а затем дугу с заданным радиусом 3 мм (рис. 4.5).

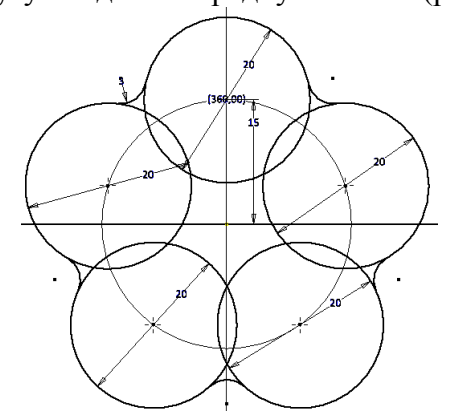

Рис. 4.5. Массив с сопряжениями элементов

8. Удалим лишние части геометрических элементов командой «*Обрезать*» , как на рисунке 4.6.

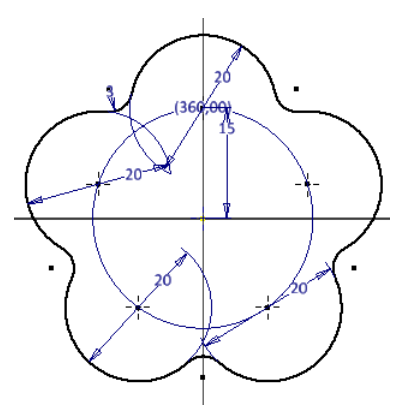

Рис. 4.6. Удаление лишних элементов

9. Построим окружности под отверстия с центрами в точках массива диаметром 10 мм (рис. 4.7). Нажмите кнопку «*Принять эскиз*» .

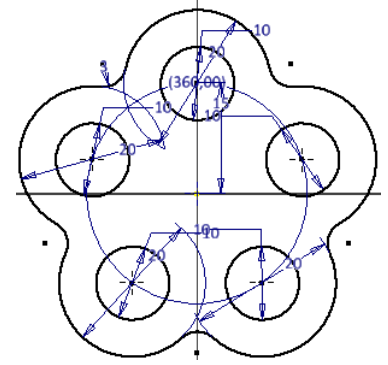

Рис. 4.7. Добавление окружностей под отверстия

10. Используя команду «Выдавить» **J**, создайте модель толщиной 7 мм (рис. 4.8).

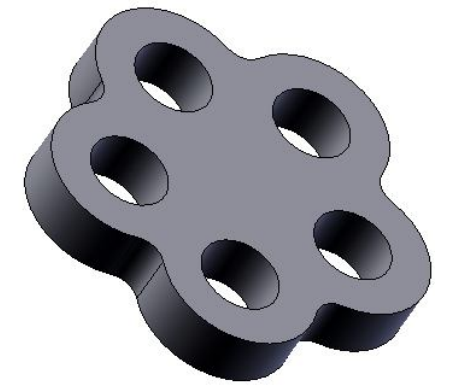

Рис. 4.8. Модель толщиной 7 мм

11. *Постройте цилиндрический выступ на нижней грани* диаметром 15 мм и высотой 3 мм как на рисунке 4.9.

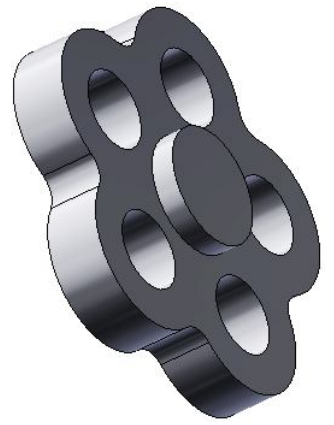

Рис. 4.9. Добавление бобышки (цилиндрического выступа)

12. *Создайте конусность отверстий в 10 градусов*. Предварительно задайте оси отверстий командой «*Через грань или элемент вращения*» в линейке «*Оси*» панели «*Рабочие элементы*». Для этого последовательно выберите цилиндрические поверхности отверстий (рис. 4.10).

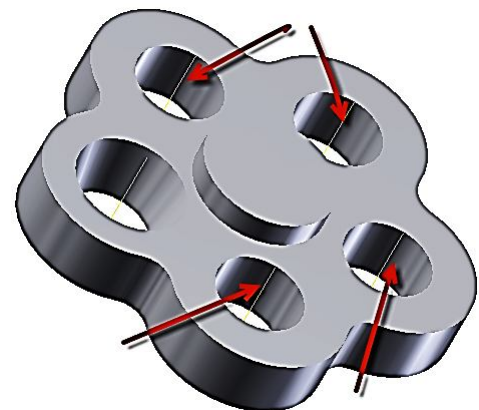

Рис. 4.10. Создание осей отверстий

13. Выберите команду «*Уклон*»  $\mathbb{N}$ . В диалоговом окне «*Наклонная грань*» (рис. 4.11) выберите вариант «*Фиксированное ребро*» . В поле «*Величина уклона»* введите размер 10 градусов.

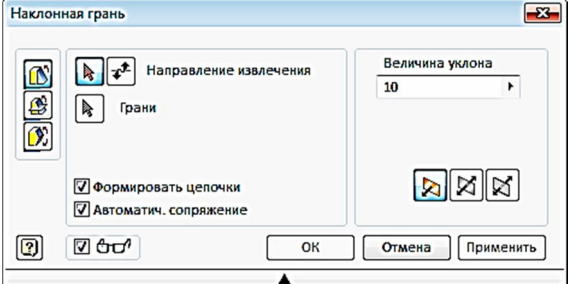

Рис. 4.11. Диалоговое окно «*Наклонная грань*»

14. Нажмите кнопку «*Направление извлечения*» и выберите ось первого отверстия. На оси появиться стрелка направления создания конусности. В нашем случае она должна быть направлена в нашу сторону. Если направление противоположное, то щелкните на кнопке «*Обратить направление извлечения*» (рис. 4. 12).

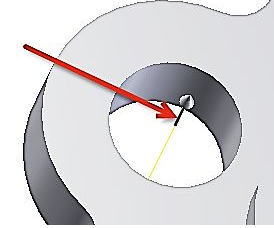

Рис. 4.12. Выбор оси и задание направления построения

15. Выберите цилиндрическую поверхность. Появится стрелка, перпендикулярная оси отверстия. Если вариант построения конусности не устраивает, то нажмите кнопку «*Обратить направление извлечения*» (рис. 4.13).

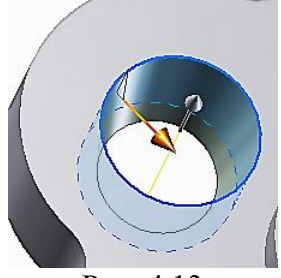

Рис. 4.13

16. Нажмите кнопку «*ОК*». Повторите построение конусности для других отверстий. Модель примет вид как на рисунке 4.14.

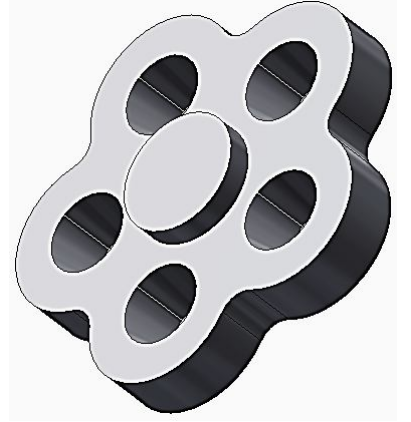

Рис. 4.14. Маховик с коническими отверстиями

17. *Создайте наклон боковой поверхности маховика*. Выберите команду «*Уклон*» . В диалоговом окне «*Наклонная грань*» (рис. 4.11) выберите вариант «*Фиксированное ребро*» . В поле «*Величина уклона»* введите размер 10 градусов. Вначале выберите верхнюю грань модели как на рисунке 4.15, а затем боковую грань. Визуально определите правильность формирования уклона. Если направление не устраивает, то нажмите кнопку «*Обратить направление извлечения*» .

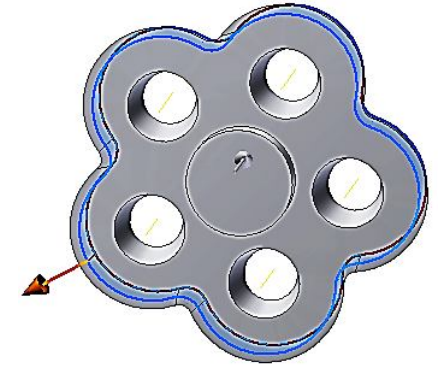

Рис. 4.15.

18. Завершите построение нажатием кнопки «*ОК*». Модель примет вид как рисунке 4.16.

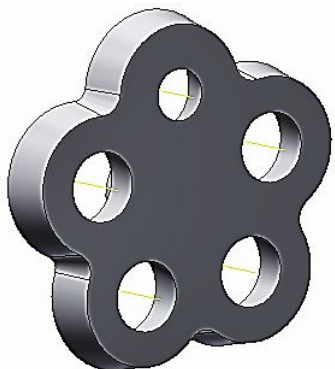

Рис. 4.16. Боковая конусность

19. *Построим углубление на верхней грани маховика* на 2 мм.

20. Постройте контур углубления. Для этого нарисуем в режиме эскиза окружности с центрами, совпадающими с центрами существующих отверстий, диаметром 15 мм (рис. 4.17).

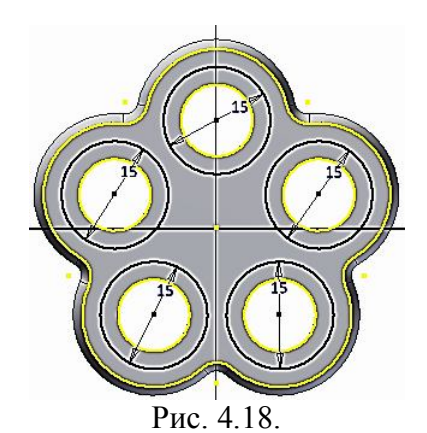

21. Постройте сопряжение окружностей дугами концентричными с дугами внешнего сопряжения. Выберите команду «*Дуга*» <sup>,</sup> укажите одну окружность, а затем вторую, третью точку дуги задайте визуально, формируя дугу.

Наложите на дуги связи «Касательность» **Ми** «Концентричность» **•**. Эскиз примет вид как на рисунке 4.19.

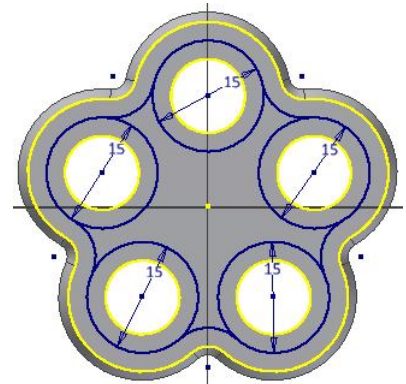

Рис. 4.19. Построение сопряжения

22. Удалите лишние части построенного эскиза с помощь команды «*Обрезать*» .

Эскиз примет вид как на рисунке 4.20. Нажмите кнопку «*Принять эскиз*» .

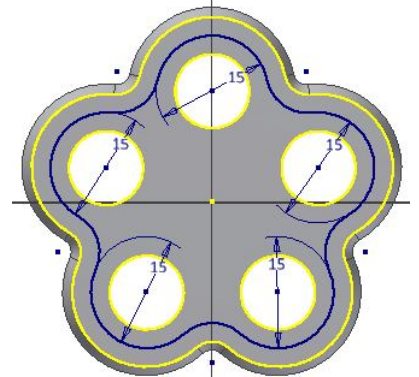

Рис. 4.20. Завершенный эскиз контура углубления

23. Постройте с помощью команды «*Выдавить*» углубление на расстояние 2 мм. Модель примет вид как на рисунке 4.21.

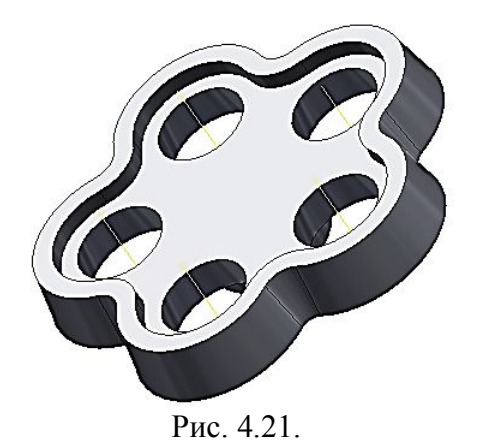

24. *Постройте цилиндрическую бобышку диаметром 15 мм и высотой 1 мм*. Построение осуществите аналогично построению нижней бобышки, построенной выше. Модель примет вид как на рисунке 4.21.

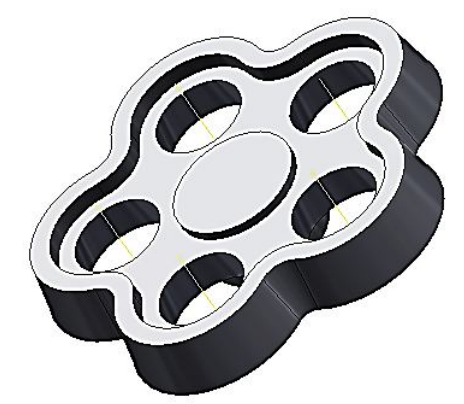

Рис. 4.21.Создание верхней бобышки

25. *Создайте призматическое отверстие 7 мм*. Для построения отверстия воспользуйтесь командой «*Выдавить*» . Постройте эскиз четырехугольника на верхней грани построенного цилиндра с помощью команды «*Многоугольник*» и в режиме вычитания создайте отверстие. Модель примет вид как показано на рисунке 4.21.

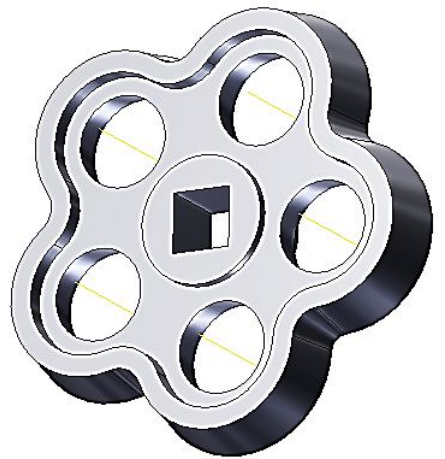

Рис. 4.22. Построение сквозного призматического отверстия

26. Постройте скругления ребер радиусом 1 мм с помощью команды «*Сопряжение*»  $\bigcirc$  (рис. 4.23).

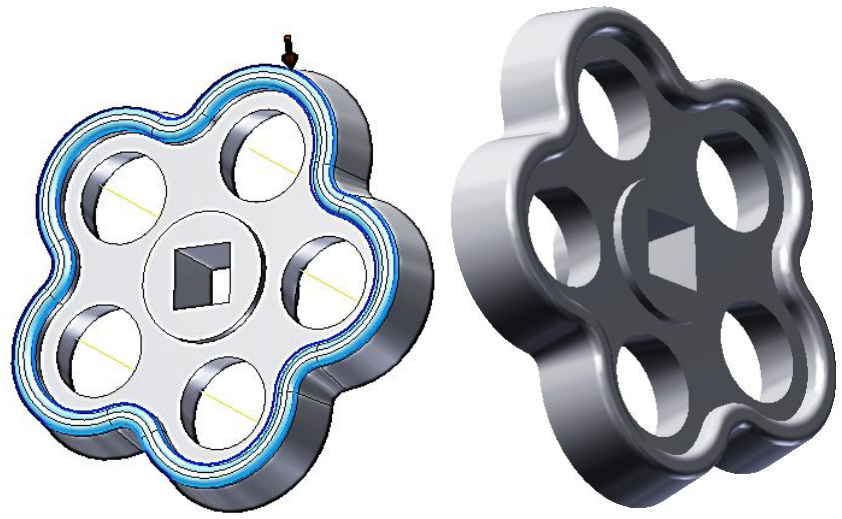

Рис. 4.23. Модель маховика

## **5.КЛАПАН**

### *Постройте клапан вентиля*.

1. Создайте цилиндрический элемент диаметром 21 мм и высотой 2 мм. Для этого лучше воспользоваться командой «*Цилиндр*» , расположенной в линейке «Примитивы» рис. 5.1).

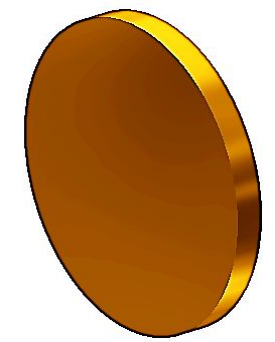

Рис. 5.1. Базовый диск

2. Постройте полый цилиндр с диаметрами 12 мм и 10 мм, высотой 5мм с помощью команды «*Выдавить*» **.** Модель примет вид как на рисунке 5.2.

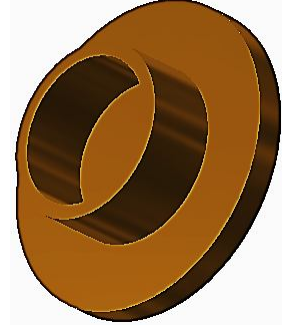

Рис. 5.2.

3. Снимите фаску с полого цилиндра с катетами 1 и 2 мм соответственно с помощью команды «*Фаска*» **2**. Модель примет вид как на рисунке 5.3.

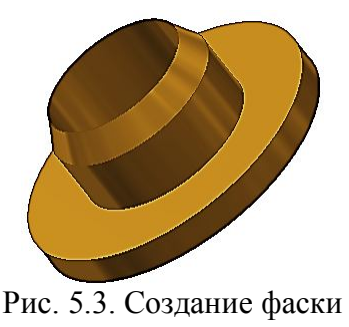

4. Создайте на нижней площадке диска стержень с резьбой. Модель примет вид как на рисунке 5.4.

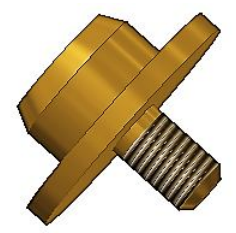

Рис. 5.4. Клапан

Поскольку клапан при сборке со штоком развальцовывается, создадим второй вариант клапана – развальцованного.

Для этого сохраним файл с именем «Клапан-сборка».

5. Удалите через Браузер построенную фаску, а сам цилиндр сделайте короче на 2 мм. Для этого щелкните в Браузере на элемент «Выдавливание2», нажмите правую кнопку мыши и в плавающем меню щелкните на кнопке «*Показать размеры*» (рис. 5.5.). Щелкните на размере высоты цилиндра и введите новое значение 6 мм. Высота изменится на 6 мм после нажатия кнопки «*Обновить*» , расположенной в линейки «Быстрого доступа»

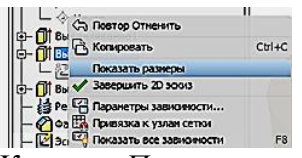

Рис. 5.5. Кнопка «*Показать размеры*»

6. Для построения элемента развальцовки построим эскиз треугольника с основанием на цилиндре как показано рисунке 5.6.

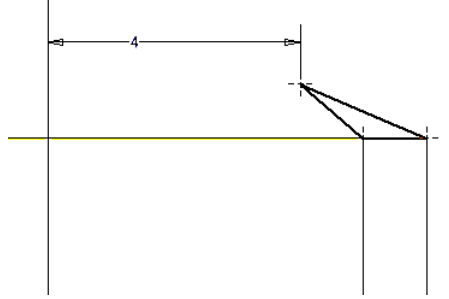

Рис. 5.6. Эскиз элемента развальцовки

7. С помощью команды построим элемент развальцовки. В качестве оси вращения выберем ось Z. Модель примет вид как на рисунке 5.7.

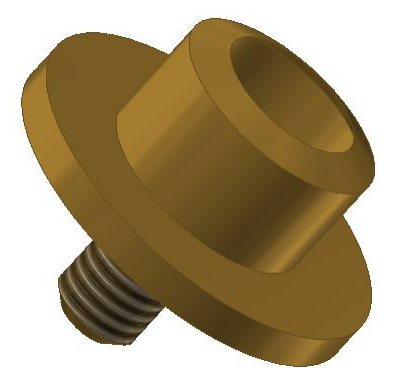

Рис. 5.7. Клапан с развальцовкой

# **6.ПРОКЛАДКА**

Постройте прокладку с размерами: внешний диаметр 20 мм, диаметр отверстия 6 мм и высота 2 мм. Задайте материал прокладки - резина.

Построение можно осуществить командой «Выдавить» **.** Модель прокладки примет вид как на рисунке 6.1.

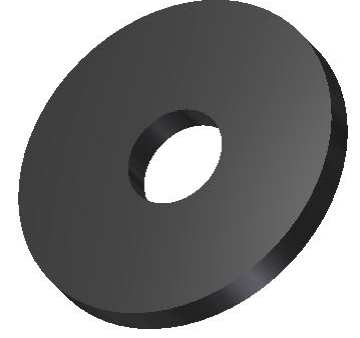

Рис. 6.1.

### **7.КРЫШКА САЛЬНИКА**

Построение крышки сальника аналогично построению гайки накидной.

Построение начните с нижнего цилиндра с резьбой ¾". Вначале строим внешние формы крышки.

1. *Постройте цилиндр* диаметром 24 мм и длиной 8 мм, длина резьбы 6 мм с помощью команды «*Цилиндр*» (рис. 7.1).

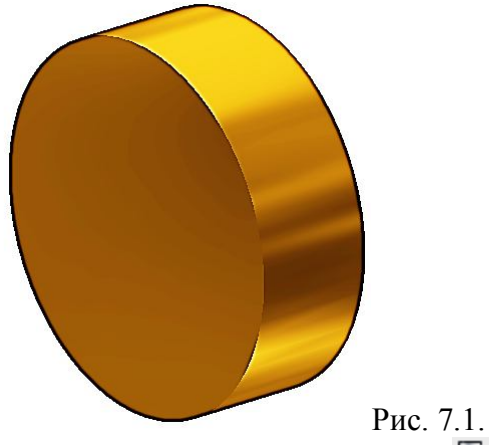

2. Создайте резьбу на цилиндре командой «*Резьба*» , а затем фаску командой «*Фаска*» (рис. 7.2).

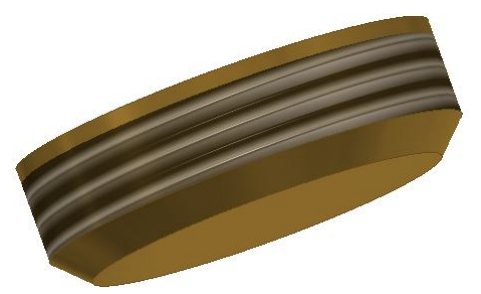

Рис. 7.2. Создание резьбы и фаски

3. Добавьте цилиндрический элемент с диаметром 31 мм и высотой 3мм с помощью команды « $U$ илиндр»  $\bigodot$  (рис. 7.3).

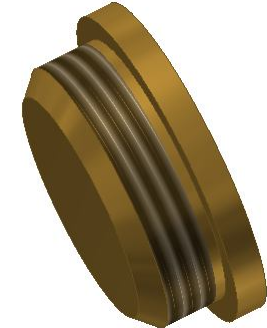

Рис. 7.3. Добавление цилиндрического элемента 4. Добавьте шестигранную призму с размером «под ключ» 22 мм и высотой 9 мм. Воспользуйтесь командой «*Многоугольник*» (рис. 7.4).

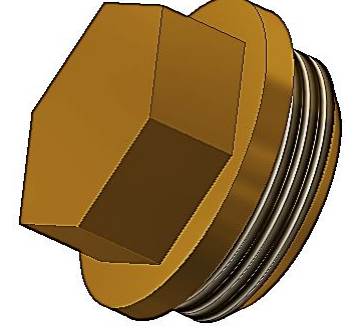

Рис. 7.4. Построение призмы

5. Постройте фаску шестигранника выполните аналогично построению фаски корпуса вентиля (рис. 7.5).

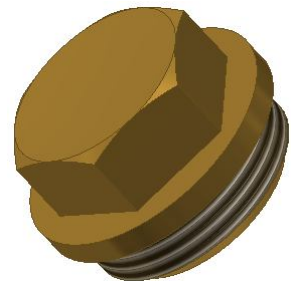

Рис. 7.5. Построение фаски шестигранной призмы 6. Постройте цилиндр с резьбой ½ " (рис 7.6).

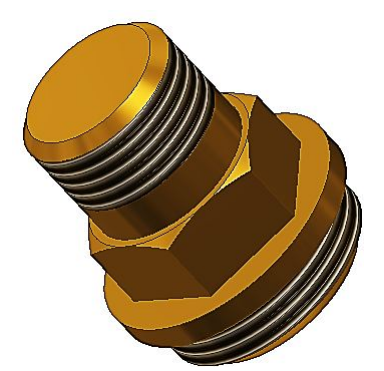

Рис. 7.6. Построение цилиндра с резьбой 7. Постройте цилиндрическое отверстие диаметром 14 мм и глубиной 11 мм с помощью команды «*Выдавить*» в режиме вычитания (Рис. 7.7).

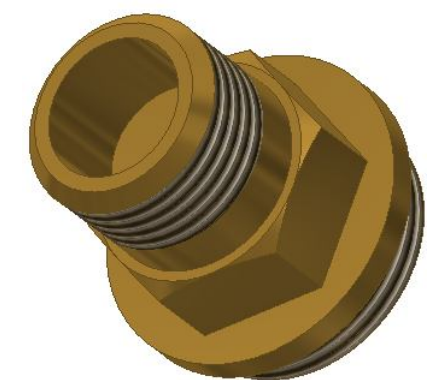

Рис. 7.7. Построение цилиндрического отверстия

8. Постройте сквозное отверстие с резьбой Tr12x как показано на рисунке 7.8 с помощью команды «*Отверстие*» .

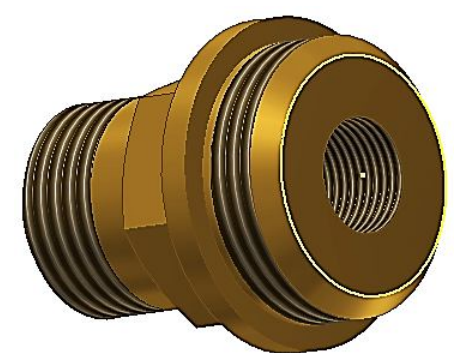

Рис. 7.8. Построение отверстия с резьбой

9. Постройте со стороны второй торцевой грани постройте отверстие диаметром 14 мм и глубиной 8 мм (рис. 7.9).

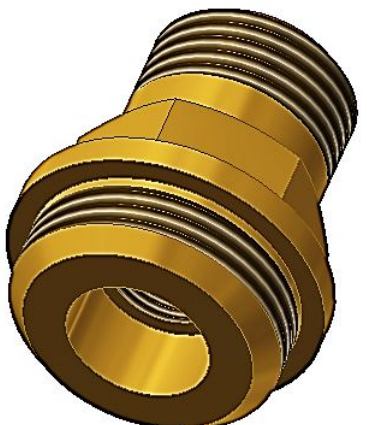

Рис. 7.9. Модель крышки сальника

### **8.ШТОК**

1. Построение штока начните с крайнего геометрического элемента – прямой призмы, в основе которой лежит квадрат со стороной 6 мм и высотой 1 мм. Построение можно выполнить с помощью команды «*Выдавить*» **J**, предварительно построив эскиз прямоугольника с помощью команды «*Многоугольник*» (рис. 8.1).

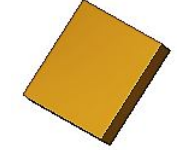

Рис. 8.1. Построение первого геометрического элемента - призмы

2. Постройте цилиндр диаметром 5 мм и высотой 1 мм с помощью команды «*Цилиндр*» (рис. 8.2).

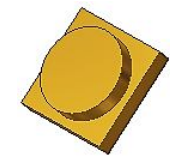

Рис. 8.2. Добавление цилиндрического элемента

3. Постройте вторую часть призмы, выбрав в качестве рабочей плоскости построения верхнее основание цилиндра и спроецировав квадрат на нее с помощью

команды «*Проеширование геометрии*»  $\Box$  (рис. 8.3).

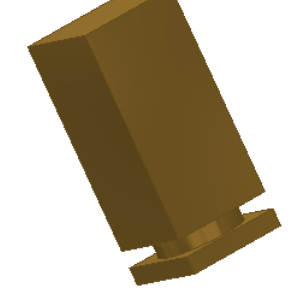

Рис. 8.3.Добавление второй части призмы

4. Добавить цилиндр диаметром 9 мм и высотой 33 мм, используя команду «*Цилиндр*» (рис. 8.4).

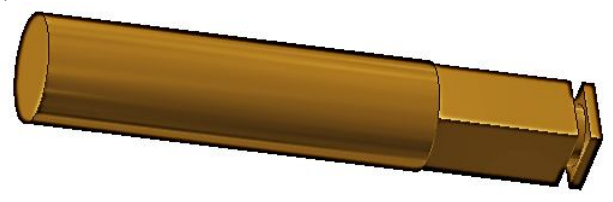

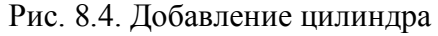

5. Добавьте цилиндр диаметром 12 мм, длиной 14 мм и смоделируйте на ее поверхности резьбу (рис. 8.5), помощью команды «Цилиндр» • и «Резьба» <sup>3</sup>.

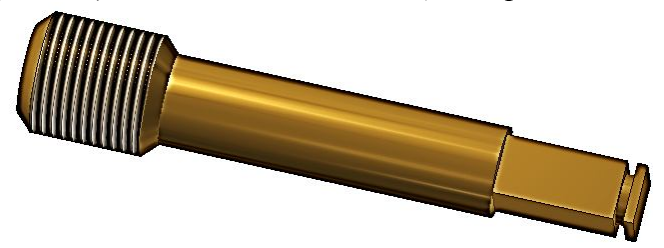

Рис. 8.5.

6. Добавьте цилиндрическую шейку диаметром 6 мм и длиной 9 мм для соединения с клапаном с помощью команды «*Цилиндр*» (рис. 8.6).

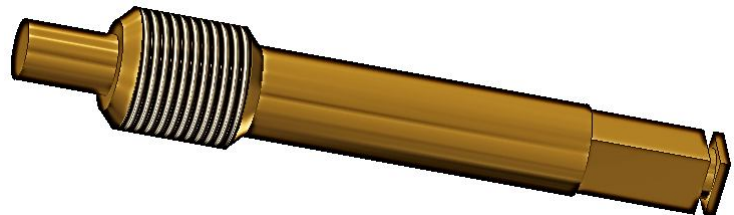

Рис. 8.6. Добавление цилиндра

7. Добавьте цилиндр диаметром 9 мм и длиной 3 мм с помощью команды «*Цилиндр*» и создайте фаску с катетом 1,5 мм (рис. 8.7).

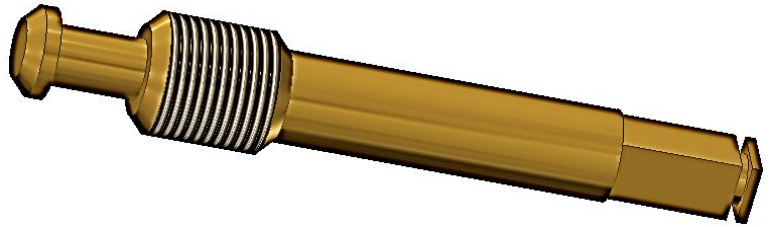

Рис. 8.7. Завершенная модель шпинделя

# **9.ПРОКЛАДКА КРЫШКИ**

1. Постройте прокладку между корпусом и крышкой с наружным диаметром 32 мм, диаметром отверстия 24 мм и толщиной 3 мм с помощью команды «*Выдавить*» (рис 9.1).

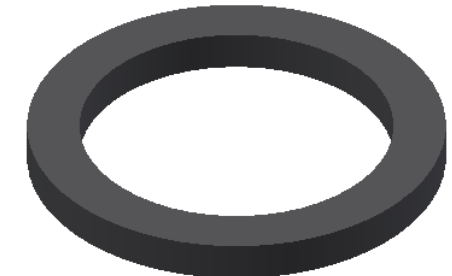

Рис. 9.1. Прокладка крышки сальника

# **10. СТОПОРНОЕ КОЛЬЦО**

1. Постройте фиксатор маховика с помощью команды «Выдавить» **.** Вначале постройте эскиз профиля кольца (рис. 10.1).

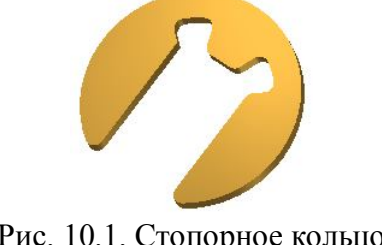

Рис. 10.1. Стопорное кольцо